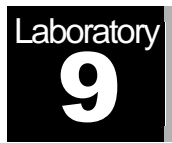

# Queuing Disciplines

Order of Packet Transmission and Dropping

# **Objective**

The objective of this lab is to examine the effect of different queuing disciplines on packet delivery and delay for different services.

### **Overview**

As part of the resource allocation mechanisms, each router must implement some queuing discipline that governs how packets are buffered while waiting to be transmitted. Various queuing disciplines can be used to control which packets get transmitted (bandwidth allocation) and which packets get dropped (buffer space). The queuing discipline also affects the latency experienced by a packet, by determining how long a packet waits to be transmitted. Examples of the common queuing disciplines are first-infirst-out (FIFO) queuing, priority queuing (PQ), and weighted-fair queuing (WFQ).

The idea of FIFO queuing is that the first packet that arrives at a router is the first packet to be transmitted. Given that the amount of buffer space at each router is finite, if a packet arrives and the queue (buffer space) is full, then the router discards (drops) that packet. This is done without regard to which flow the packet belongs to or how important the packet is.

PQ is a simple variation of the basic FIFO queuing. The idea is to mark each packet with a priority; the mark could be carried, for example, in the IP Type of Service (ToS) field. The routers then implement multiple FIFO queues, one for each priority class. Within each priority, packets are still managed in a FIFO manner. This queuing discipline allows highpriority packets to cut to the front of the line.

The idea of the fair queuing (FQ) discipline is to maintain a separate queue for each flow currently being handled by the router. The router then services these queues in a roundrobin manner. WFQ allows a weight to be assigned to each flow (queue). This weight effectively controls the percentage of the link's bandwidth each flow will get. We could use ToS bits in the IP header to identify that weight.

In this lab you will set up a network that carries three applications: FTP, Video, and VoIP. You will study how the choice of the queuing discipline in the routers can affect the performance of the applications and the utilization of the network resources.

#### Create a New Project

- 1. Start **Riverbed Modeler Academic Edition** ⇒ Choose **New** from the **File** menu.
- 2. Select **Project** and click **OK** ⇒ Name the project <**your initials>\_Queues**, and the scenario **FIFO** ⇒ Click **OK**.
- 3. In the *Startup Wizard: Initial Topology* dialog box, make sure that **Create Empty Scenario** is selected ⇒ Click **Next** ⇒ Select **Campus** from the *Network Scale*  list ⇒ Click **Next** twice ⇒ Click **Finish**.

#### Create and Configure the Network

#### *Initialize the Network:*

- 1. The *Object Palette* dialog box should be now on the top of your project space. If it is not there, open it by clicking **. We know that the internet\_toolbox** item is selected from the pull-down menu on the object palette.
- 2. Add to the project workspace the following objects from the palette: **Application Config**, **Profile Config**, **QoS Attribute Config**, five **ethernet\_wkstn**, one **ethernet\_server**, and two **ethernet4\_slip8\_gtwy** routers.
- 3. Connect both routers together with a bidirectional **PPP\_DS1** link.
- 4. Connect the workstations and the server to the routers using bidirectional **10Base\_T** links as shown.
- 5. Rename the objects you added as shown and then save your project.

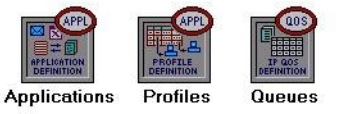

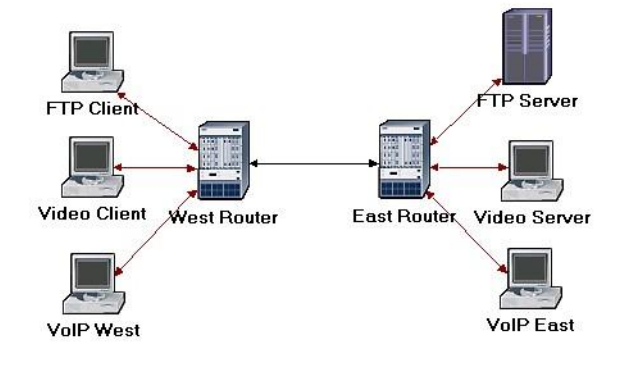

The **QoS Attribute Config** node defines attribute configuration details for protocols supported at the IP layer. These specifications can be referenced by the individual nodes using symbolic names. It defines different queuing profiles such as FIFO, WFQ, priority queuing, custom queuing, MWRR, MDRR, and DWRR.

#### *Configure the Applications:*

**Type of Service** (ToS) is assigned to the IP packets. It represents a session attribute that allows packets to be provided the appropriate service in the IP queues.

**Best-effort** delivery means that delivery of a packet is attempted but is not guaranteed.

**PCM** (Pulse Code Modulation) is a procedure used to digitize speech before transmitting it over the network.

- 1. Right-click on the **Applications** node ⇒ **Edit Attributes** ⇒ Expand the **Application Definitions** hierarchy ⇒ Set **rows** to 3 ⇒ Name the rows: **FTP Application**, **Video Application**, and **VoIP Application**.
	- i. Go to the **FTP Application** row ⇒ Expand the **Description** hierarchy ⇒ Assign **High Load** to **Ftp** ⇒ Click on the **High Load** value and choose **Edit**  from the drop-down menu ⇒ Assign **Constant(10)** to **Inter-Request Time** ⇒ Assign **Constant(1000000)** to **File Size**. Keep the **Type of Service** (ToS) as **Best Effort (0)**.
	- ii. Go to the **Video Application** row ⇒ Expand the **Description** hierarchy ⇒ Assign **Low Resolution Video** to **Video Conferencing** ⇒ Click on the **Low Resolution Video** value and choose **Edit** ⇒ Edit the value of the **Type of Service** field (the **Configure TOS/DSCP** window appears) ⇒ From the dropdown menu, assign **Streaming Multimedia (4)** to **ToS** ⇒ Click **OK** twice.
	- iii. Go to the **VoIP Application** row ⇒ Expand the **Description** hierarchy ⇒ Assign **PCM Quality Speech** to **Voice**. If you edit it, you can see that the ToS assigned to it is **Interactive Voice (6)**.
- 2. Click **OK** and then save your project.

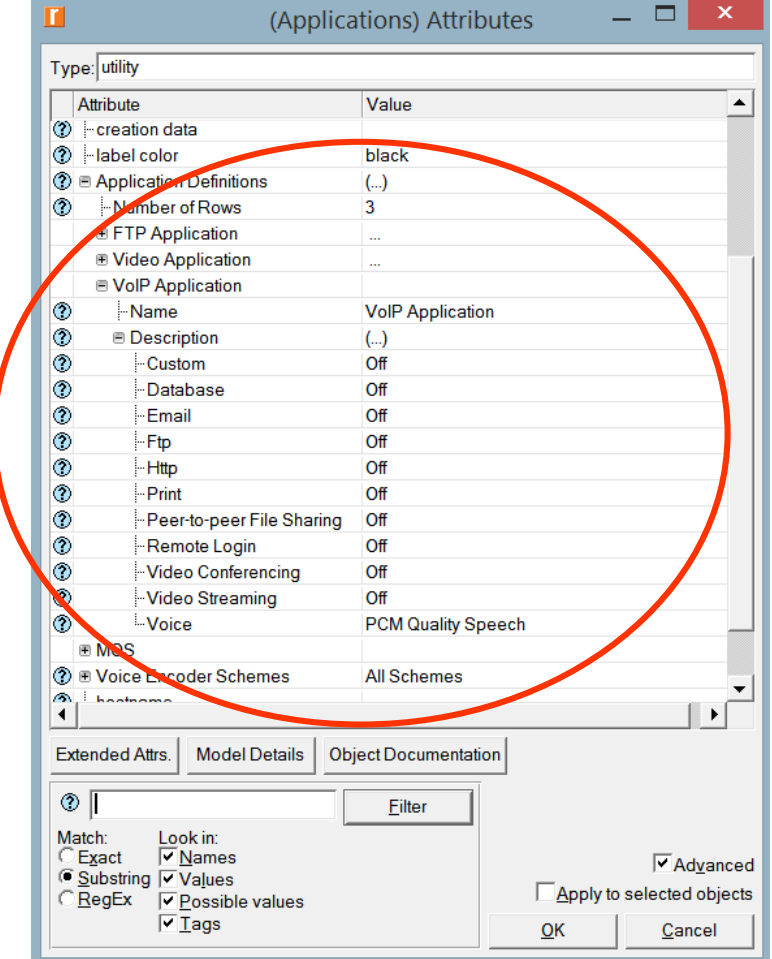

#### *Configure the Profiles:*

- 1. Right-click on the **Profiles** node ⇒ **Edit Attributes** ⇒ Expand the **Profile Configuration** hierarchy ⇒ Set **rows** to 3.
	- i. Name and set the attributes of row 0 as shown:

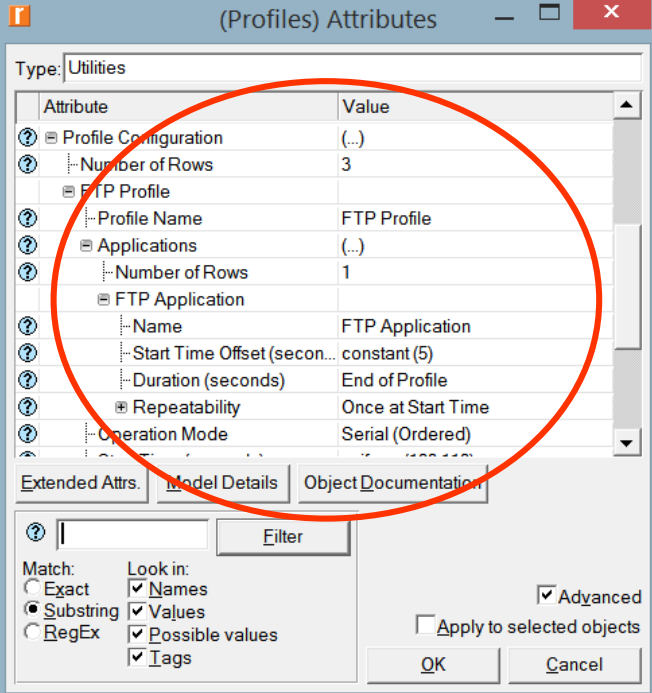

ii. Name and set the attributes of row 1 as shown:

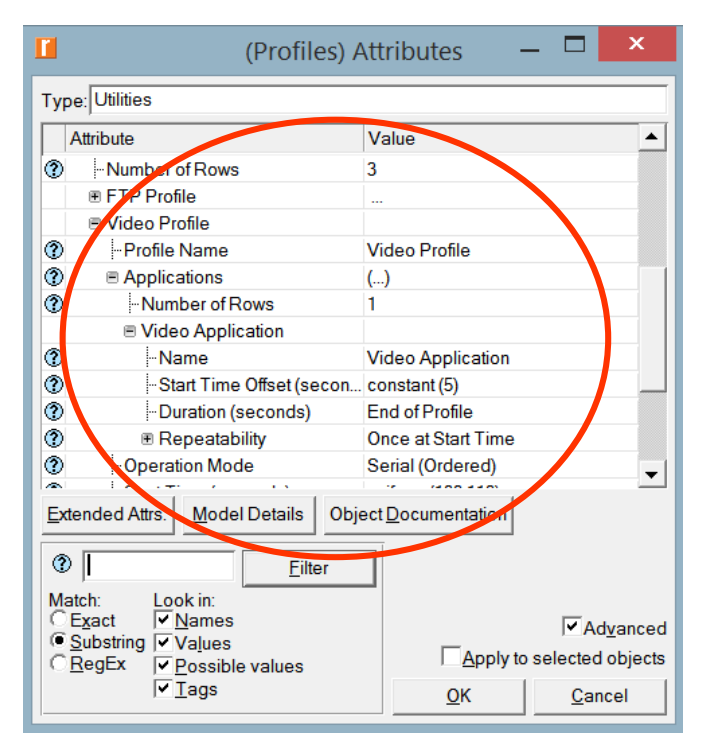

iii. Name and set the attributes of row 2 as shown:

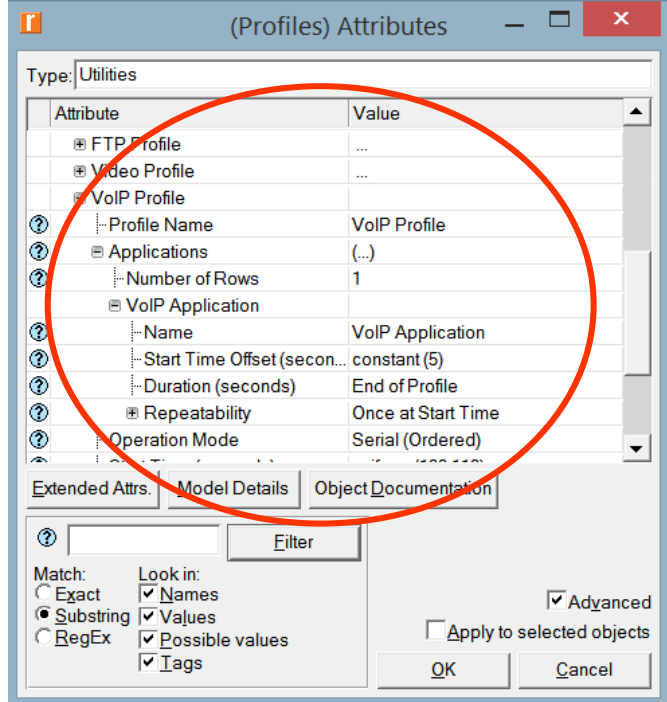

2. Click **OK** and then save your project.

## *Configure the Queues:*

We will keep the default queuing profiles that are defined in our **Queues** object. It is recommended that you check out the configuration of the FIFO, PQ, and WFQ profiles.

#### *Configure the Workstations and Servers:*

- 1. Right-click on the **FTP Client** ⇒ **Edit Attributes** ⇒ Expand the **Application: Supported Profiles** hierarchy inside **Applications** ⇒ Set **rows** to 1 ⇒ Set **Profile Name** to **FTP Profile** ⇒ Click **OK**.
- 2. Right-click on the **Video Client** ⇒ **Edit Attributes** ⇒ Expand the **Application: Supported Profiles** hierarchy inside **Applications** ⇒ Set **rows** to 1 ⇒ Set **Profile Name** to **Video Profile** ⇒ Click **OK**.
- 3. Right-click on the **VoIP West** ⇒ **Edit Attributes.**
	- i. Expand the **Application: Supported Profiles** hierarchy inside **Applications** ⇒ Set **rows** to 1 ⇒ Set **Profile Name** to **VoIP Profile**.
	- ii. Edit the **Application: Supported Services** value inside **Applications** ⇒ Set **rows** to 1 ⇒ Set **Service Name** to **VoIP Application** ⇒ Click **OK** twice.
- 4. Right-click on the **VoIP East** ⇒ **Edit Attributes.**
	- i. Expand the **Application: Supported Profiles** hierarchy inside **Applications**
	- ⇒ Set **rows** to 1 ⇒ Set **Profile Name** to **VoIP Profile**.

ii. Edit the **Application: Supported Services** value inside **Applications** ⇒ Set **rows** to 1 ⇒ Set **Service Name** to **VoIP Application** ⇒ Click **OK** twice.

- 5. Right-click on the **FTP Server** ⇒ **Edit Attributes** ⇒ Edit the **Application: Supported Services** value inside **Applications** ⇒ Set **rows** to 1 ⇒ Set **Service Name** to **FTP Application** ⇒ Click **OK** twice.
- 6. Right-click on the **Video Server** ⇒ **Edit Attributes** ⇒ Edit the **Application: Supported Services** value inside **Applications** ⇒ Set **rows** to 1 ⇒ Set **Service Name** to **Video Application** ⇒ Click **OK** twice.
- 7. Save your project.

#### *Configure the Routers:*

- 1. Click on the link connecting the **East** and **West** routers to select it ⇒ From the **Protocols,** menu choose **IP** → **QoS** → **Configure QoS**.
- 2. Make sure the selected items are as shown in the following *QoS Configuration* dialog box ⇒ Click **OK**.

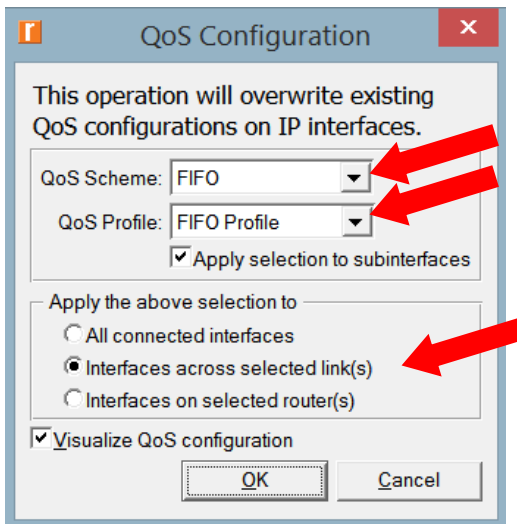

*Note:* Since the **Visualize QoS Configuration** radio button is checked, the link is colored based on the QoS scheme used.

3. Save your project.

#### Choose the Statistics

To test the performance of the applications defined in the network, we will collect one of the many available statistics as follows:

- 1. Right-click anywhere in the project workspace and select **Choose Individual Statistics** from the pop-up menu.
- 2. In the *Choose Results* dialog box, select the following global statistic:

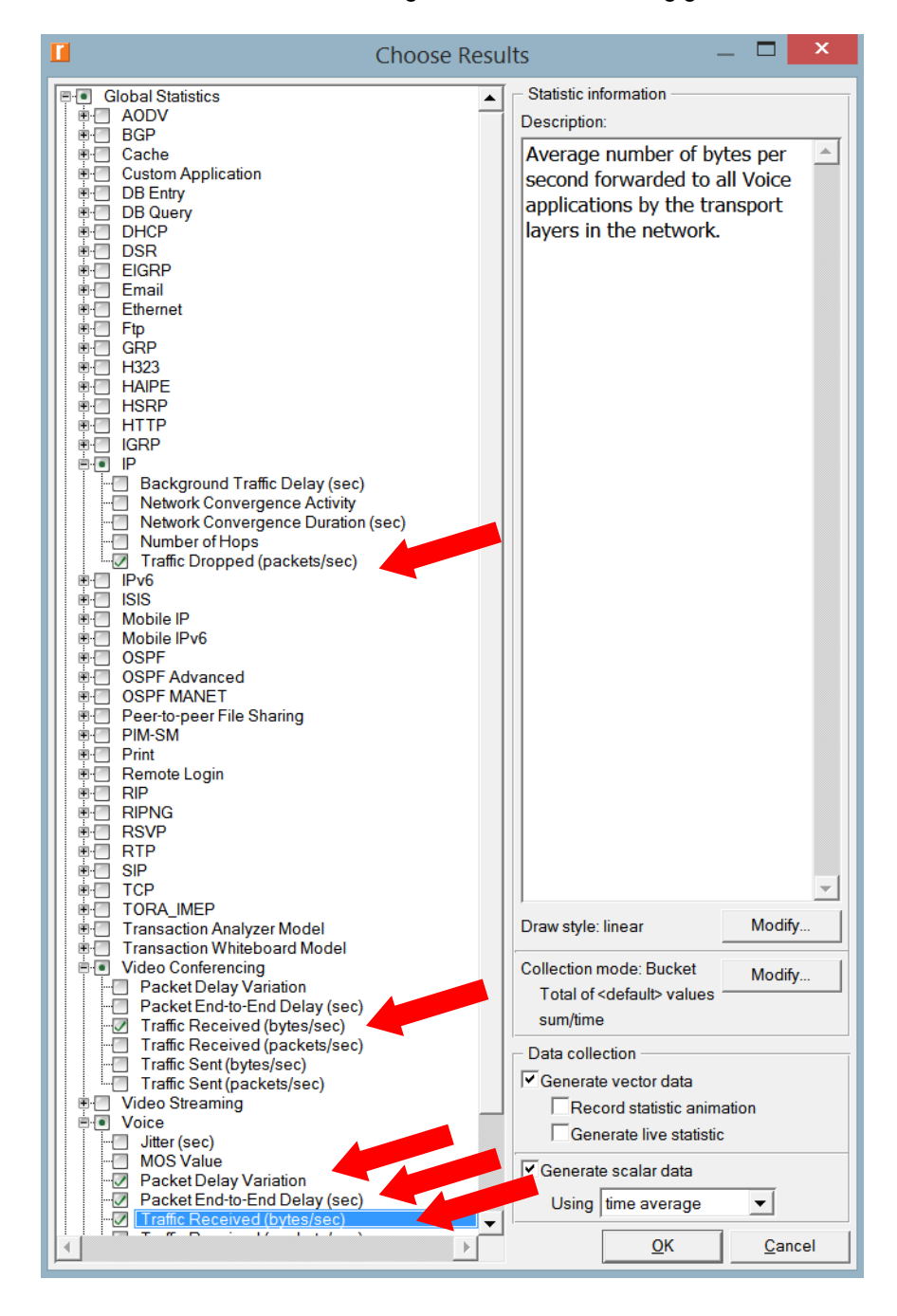

3. Click **OK** and then save your project.

dropped by *all* nodes in the network across all IP interfaces. The reasons for dropping an IP datagram can be any one of the following: - Insufficient space in the queue.

**Traffic Dropped**: The number of IP datagrams

- Maximum number of hops exceeded by an IP datagram.

- On nonrouting nodes, a local router interface was not found to be used asthe next hop. - On routing nodes, the route table lookup failed

to yield a route to the destination..

## Configure the Simulation

Here we need to configure the duration of the simulation:

- 1. Click on and the *Configure Simulation* window should appear.
- 2. Set the duration to be **150 seconds**.
- 3. Click **RUN** and then save your project**.**

#### Duplicate the Scenario

In the network we just created, we used the FIFO queuing discipline in the routers. To analyze the effect of different queuing disciplines, we will create two more scenarios to test the PQ and WFQ disciplines.

- A. Select **Duplicate Scenario** from the **Scenarios** menu and give it the name **PQ** ⇒ Click **OK**.
	- 1. Click on the link connecting the **East** and **West** routers to select it ⇒ From the **Protocols** menu choose **IP** → **QoS** → **Configure QoS**.
	- 2. Make sure the selected items are as shown in the following *QoS Configuration* dialog box ⇒ Click **OK**.

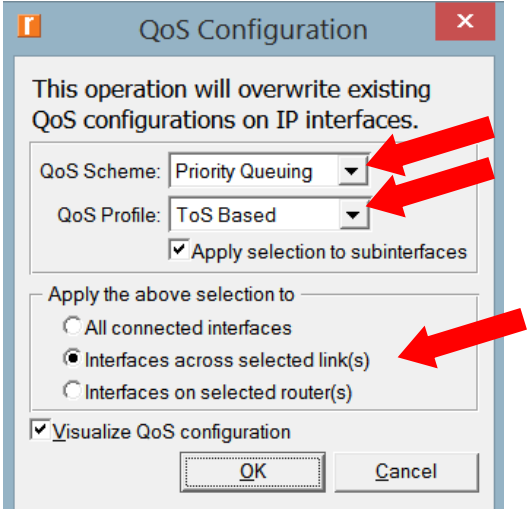

*Note:* Since the **Visualize QoS Configuration** radio button is checked, the link is colored based on the QoS scheme used.

3. Click **RUN** and then save your project.

- B. Select **Duplicate Scenario** from the **Scenarios** menu and give it the name **WFQ** ⇒ Click **OK**.
	- 1. Click on the link connecting the **East** and **West** routers to select it ⇒ From the **Protocols** menu choose **IP** → **QoS** → **Configure QoS**.
	- 2. Make sure the selected items are as shown in the following *QoS Configuration* dialog box ⇒ Click **OK**.

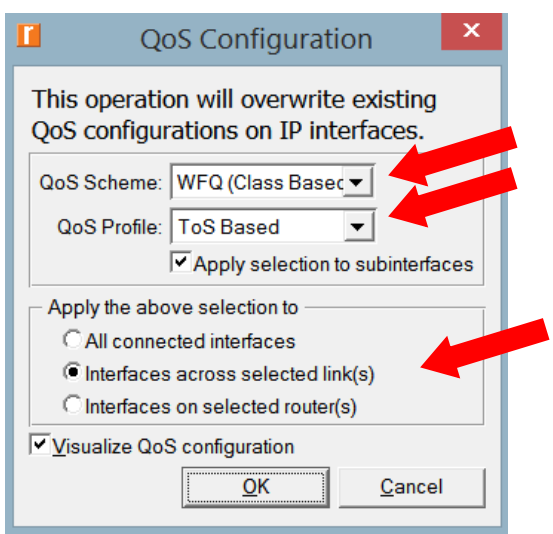

*Note:* Since the **Visualize QoS Configuration** radio button is checked, the link is colored based on the QoS scheme used.

3. Click **RUN** and then save your project.

## View the Results

To view and analyze the results:

- 1. Select **Compare Results** from the **Results** menu.
- 2. Select the IP **Traffic Dropped** statistic and click **Show**. The resulting graph should resemble the one below. *Note:* The shown graph is the result of zooming into the region of interest on the original graph.

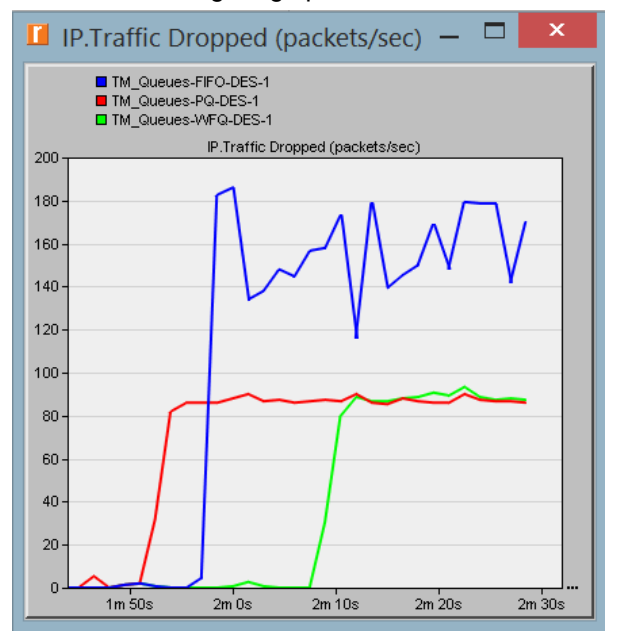

3. Create the graph for **Video Conferencing Traffic Received**:

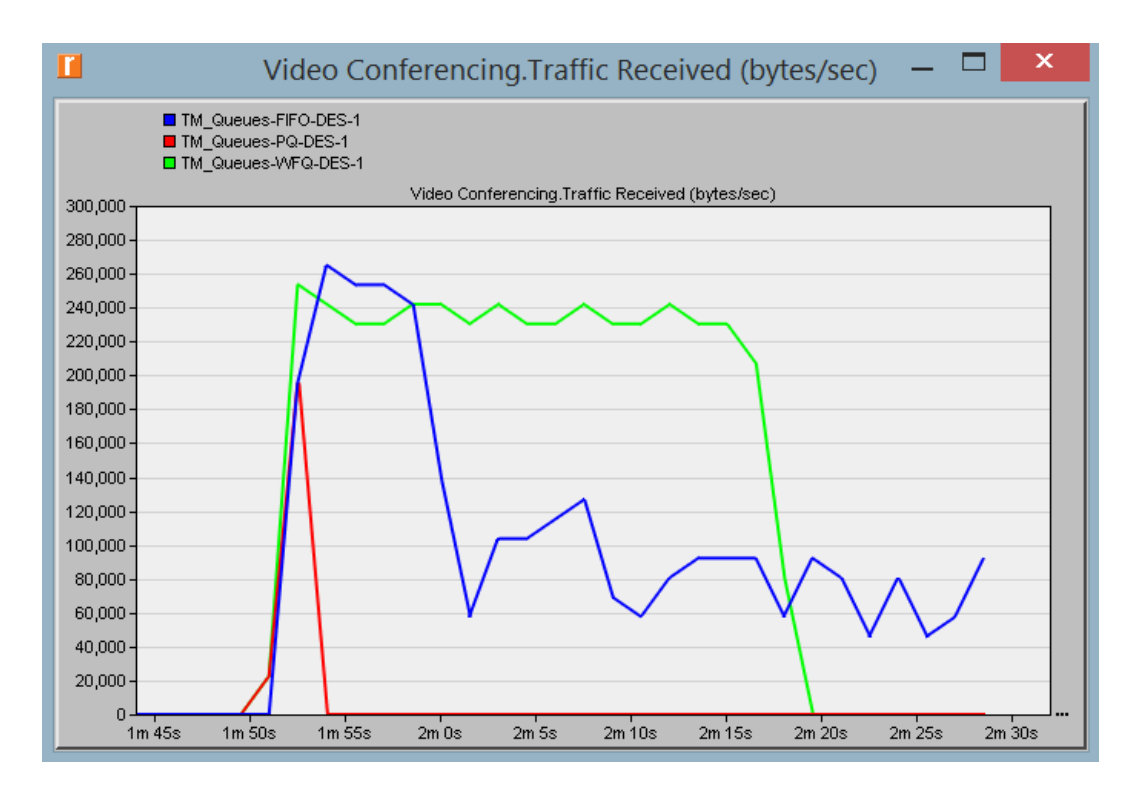

## 4. Create the graph for **Voice Traffic Received**:

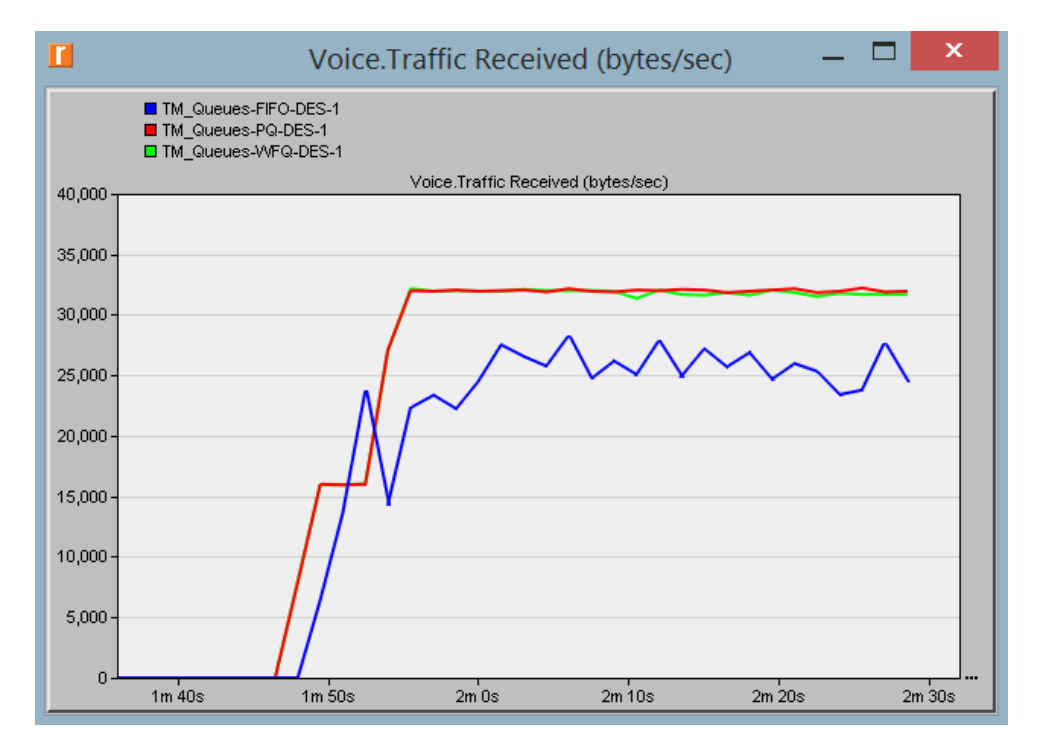

5. Create graphs for **Voice Packet End-to-End Delay** and **Voice Packet Delay Variation**: (*Note:* the trace for **WFQ** is not shown on the following graphs because it is overlapped by the trace of **PQ**.)

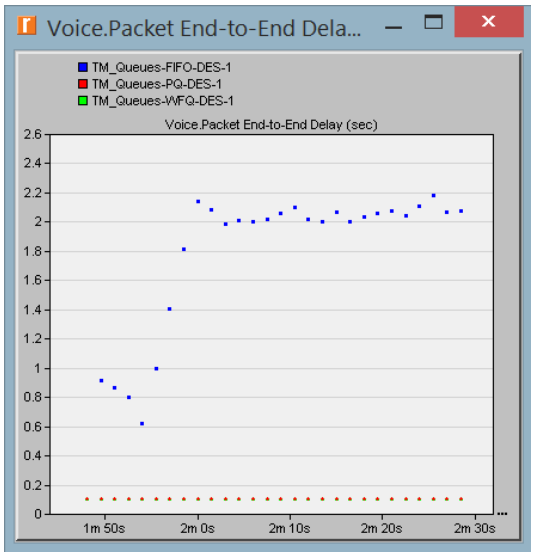

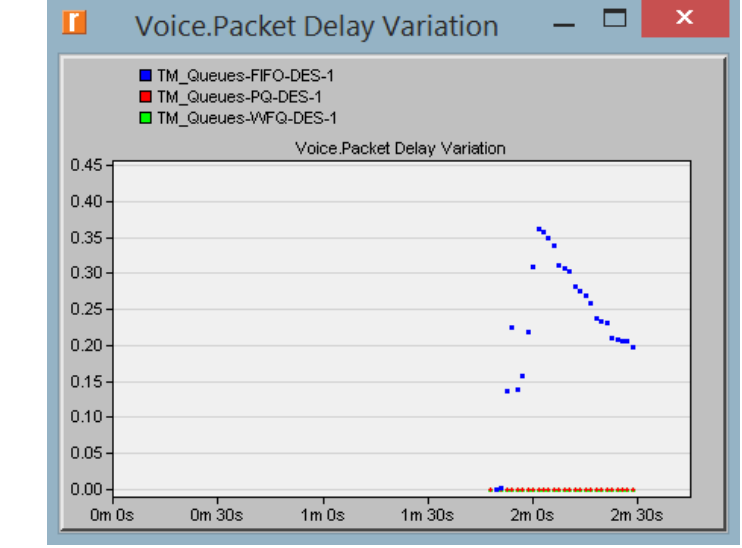

## Further Readings

- The Differentiated Services Field: IETF RFC number 2474 [\(www.ietf.org/rfc.html\).](http://www.ietf.org/rfc.html)

# Questions

- 1) Analyze the graphs we obtained and verify the overlap of the **Voice Packet Endto-End Delay** and **Voice Packet Delay Variation** graphs. Compare the three queuing disciplines and explain their effect on the performance of the three applications.
- 2) In the implemented project, edit the **Queues** object and check the profiles assigned to the **FIFO**, **PQ**, and **WFQ** disciplines. For each profile answer the following questions:
	- a. How many queues are associated with each discipline?
	- b. In this lab, we used **ToS** to identify the priority and weight for the **PQ** and **WFQ** disciplines respectively. What are the other parameters that can be used to identify the priority and weight?
	- c. In **PQ**, how are queues configured to serve different ToS values?
	- d. In **WFQ**, how are queues configured to serve different ToS values?
- 3) For all scenarios, choose the "**queuing delay <--**"statistic for the link that connects **East Router** and **West Router**. Rerun the simulation and generate the graph that compares that queuing delay for all queuing disciplines (scenarios). Analyze this graph.

*Hint:*

- The "**queuing delay <--**"statistic is under the point-to-point hierarchy..

# Lab Report

Prepare a report that follows the guidelines explained in Lab 0. The report should include the answers to the above questions as well as the graphs you generated from the simulation scenarios. Discuss the results you obtained and compare these results with your expectations. Mention any anomalies or unexplained behaviors.